# PJeCrim:: Peticionamento Inteligente

## 04/05/2024 12:35:25

### **Imprimir artigo da FAQ**

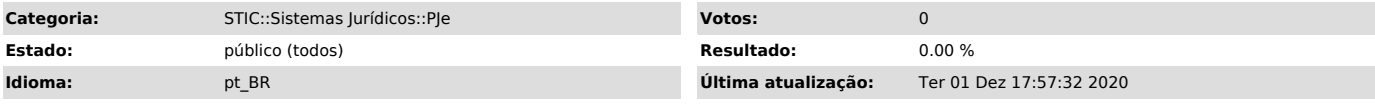

*Palavras-chave*

peticionamento, inteligente, protocolo inteligente, peticionamento inteligente, pjecrim, filtro, favorito

#### *Sintoma (público)*

#### Informações acerca do sistema Peticionamento Inteligente.

#### *Problema (público)*

- Possível solicitação para treinamento - Esclarecimento de Dúvidas

#### *Solução (público)*

- Link para acesso ao sistema: [1]https://peticionamento.tjro.jus.br/

- Link do material dos treinamentos: [2]https://drive.google.com/open?id=1oO2eDyaP6YiYWHTP3D1pR4QddU12UasE

Versão 2.0.0 - Criar novo filtro favorito (nova versão do Peticionamento Inteligente)

Tela inicial da nova versão

Para visualizar os protocolos, crie um novo filtro favorito para personalizar a visualização seguindo os passos a seguir:

1º passo - Selecione a comarca. Clique no X para desmarcar todas.

2º passo - Selecione a comarca desejada.

3º passo - Clique em Enviado PJe, para que não seja mostrado os protocolos já concluídos. (Caso queira visualizá-los, é só manter ele marcado).

4º passo - Para visualizar todos os protocolos da comarca, clique em Meus Peticionamentos, para poder visualizar. (Para usuários externos, que criam os protolocos, podem deixar marcado como Meus Peticionamentos).

5º passo - Para salvar esta personalização do filtro, clique em Salvar como filtro favorito.

6° passo - Digite um nome para o novo filtro, selecione a cor e depois clique em Salvar.

7º passo - Uma mensagem de Sucesso será apresentada.

8º passo - Para utilizar o novo filtro, clique no que criou.

[1] https://peticionamento.tjro.jus.br/

[2] https://drive.google.com/open?id=1oO2eDyaP6YiYWHTP3D1pR4QddU12UasE